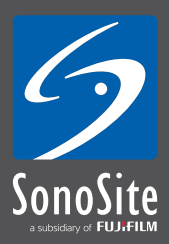

## Quick Guide

# **ING IMAGES ON Sonosite's M-Turbo® Ultrasound System**

### **First create a folder to save the images in:**

- 1) Switch on the system (power button top left on control panel), press **Patient** (keyboard)
- 2) Select **New/End** from the soft keys (bottom of screen)
- 3) Enter the required patient detail. Under **User**, enter your initials (this helps with sorting folders)
- 4) Press **Done** (bottom of screen) to continue to the live 2D screen
- 5) Your folder name will appear in the top left corner
- 6) Scan your subject and adjust the image accordingly by setting the **Gain** and **Depth**

### **Saving still images:**

- 1) To save the image, press **Freeze**
- 2) With the overall **Gain** button, toggle through the recorded frames (images) (these are not saved yet, only recorded retrospectively) and press **Save** to save the required frame

### **Saving clips:**

- 1) To select the time duration of the clip (2 sec to 60 sec): From the soft keys on the bottom of the screen, go to the 2nd page and press **Clips**, then select **Time,** or **ECG** in the case of echo, and select the required duration
- 2) Continue live 2D scanning and press **Clip** each time you wish to save a 'video' clip

# Quick Guide **Saving images on Sonosite's M-Turbo® Ultrasound System**

### **Once all required images/clips have been saved, you need to end the exam (close the folder). This is done as follows:**

- 1) Select **Patient**
- 2) To review the images saved before ending the exam press **Review** (keyboard) then **Review** (bottom of screen); when you're finished press **Done** (bottom of screen); select **Patient**
- 3) Press **New/End** to close the folder (once the folder is ended/closed no more images can be added to the folder also no post processing is possible)

### **To transfer images to a USB stick:**

- 1) Press **Patient** followed by **Review** (keyboard)
- 2) From the list of folders, select (by clicking on each one) the folder/s you wish to copy
- 3) The USB stick (standard non-encrypted) should be inserted into the USB port on the right hand side of the system
- 4) Press **Exp.USB** (bottom of screen)
- 5) The USB stick is identified and **Export** should be selected (bottom of screen)
- 6) A message appears above the soft keys on the bottom of the screen indicating that the transfer is in progress. Only once the message disappears, can the USB stick be removed (no need to safety check before removing it)
- 7) Still images are copied across as jpeg's and clips as mpeg's and can be viewed on a Windows or MAC based PC or laptop

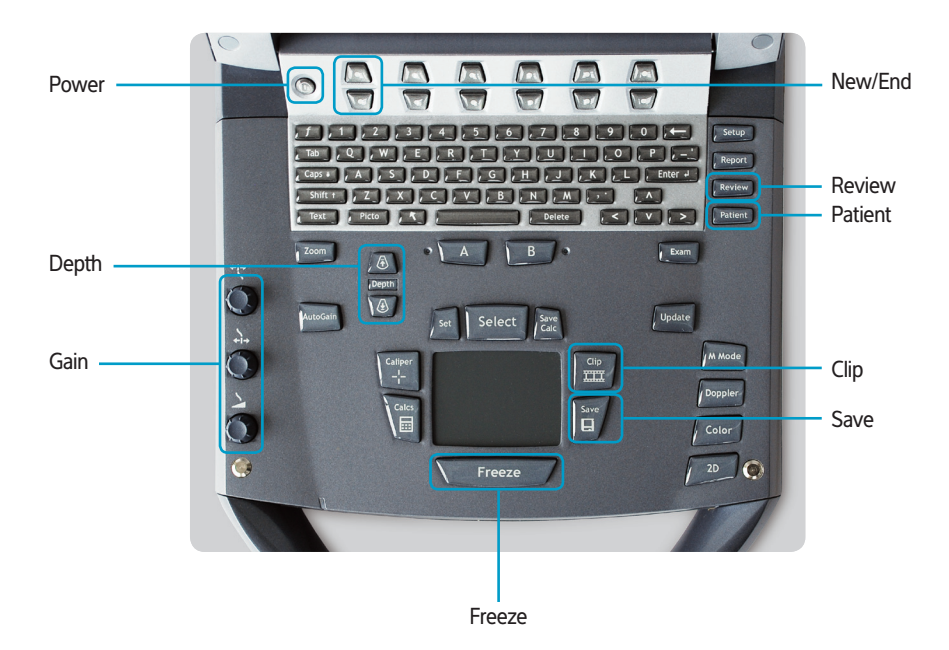

#### **SonoSite Ltd**

European Headquarters, Alexander House, 40A Wilbury Way, Hitchin, Herts SG4 0AP, United Kingdom Tel: +44 1462-444800 Fax: +44 1462-444801 E-mail: europe@sonosite.com

#### **www.sonosite.com**